# **Room Reservations - How to Create a Recurring Event**

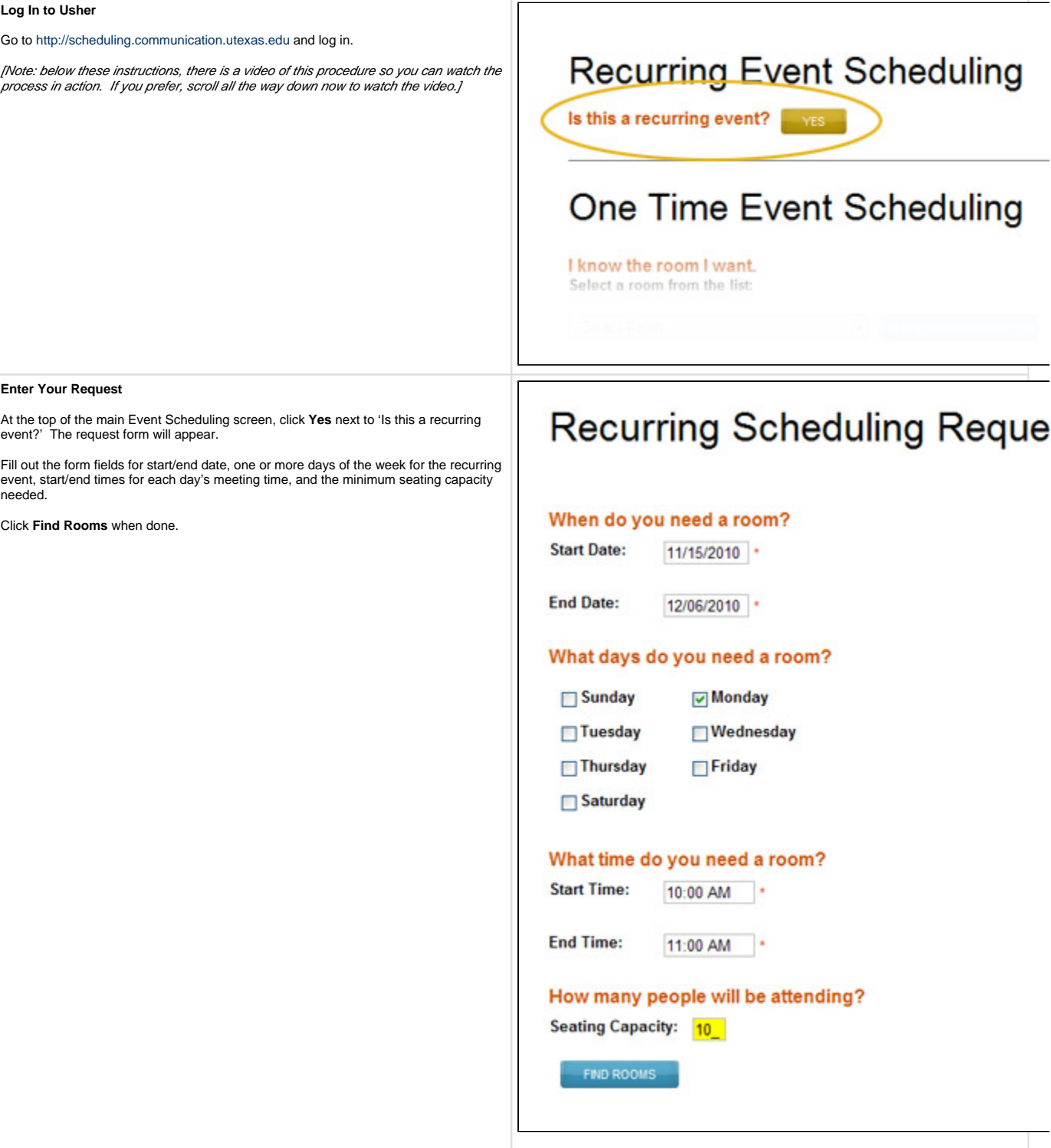

#### **Review Results and Request Room**

Review the room results on the right hand side of the screen, grouped together by<br>room with available days noted. You may choose other rooms if some of the days<br>aren't available in your primary room of choice; otherwise se available days that best meets your requirements, and click **Request My Selections**.

You may also try a new search by changing the search criteria on the left hand side of the screen, and clicking **Find Rooms** again.

### **Recurring Scheduling Request**

Searching for available rooms between Monday, November 15, 2010 - Monday, December<br>following days: Monday

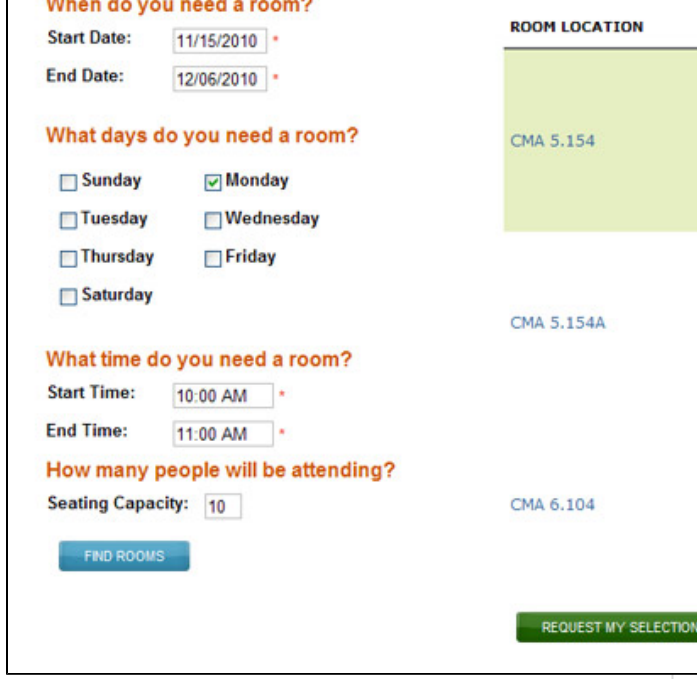

### **Finalize Your Recurring Request**

The details of your request will appear on the next screen, including any departmental policies concerning use of the room. Fill in the additional requested information:

- Enter the account number in 10-digit format (no hyphens) if required.
- Your contact information is automatically filled in. You may change it if you are requesting the room on behalf of someone else.
- $\bullet$ Enter the Event Title and Event Description
- Optionally, enter any special instructions to the room owner

Check the box indicating that you have read and will abide by the room policies, and click **Book It**.

You will receive an email confirming your request. If the room's use is moderated by the room owner, they will receive a request for the room and you will receive an email from them either accepting or declining your request, or possibly suggesting another day/time if there is a conflict. If the room's use is not moderated, you will receive an email accepting your request and confirming the details.

## Recurring Scheduling Reque

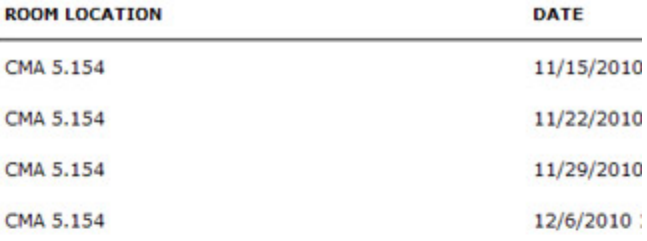

Roo

CMA

**Additional Request Information** 

Please provide the following information:

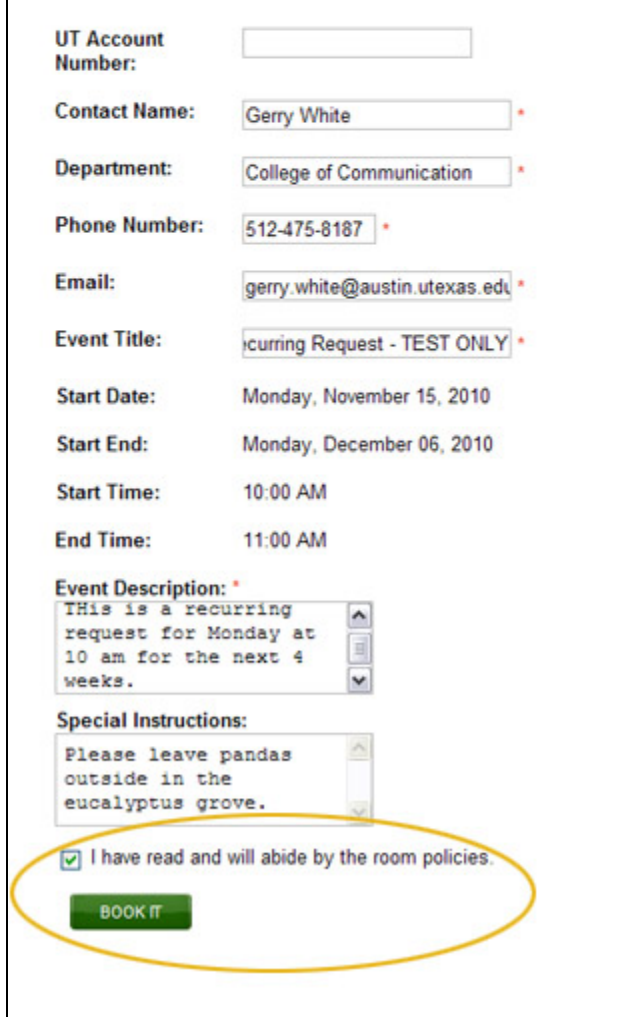

 **Click the Play button to watch a short video illustrating this procedure.**